## TLD

# 数字化输电设计平台

## 用户手册

(协同、数字化移交)

北京博超时代软件有限公司

### 目录

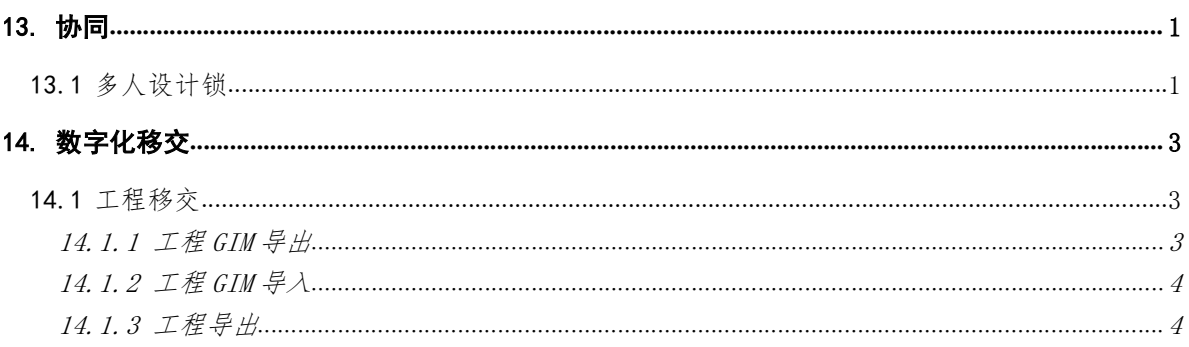

#### 13. 协同

#### 13.1 多人设计锁

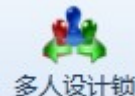

多人设计锁:点击该按钮,弹出功能界面如图 13.1- 1 所示。该功能允 许不同的人同时对一个工程进行编辑操作。

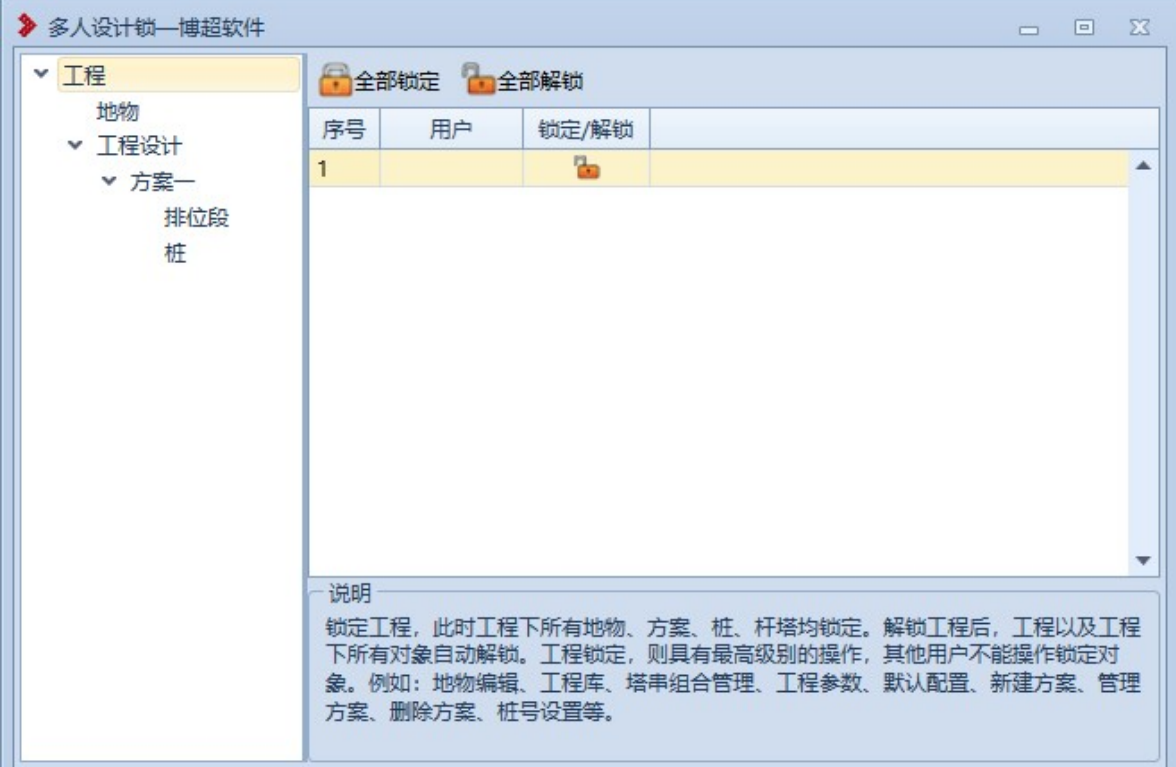

图 13.1- 1 多人设计锁功能界面

多人设计锁操作步骤:当使用单人锁定的方式打开工程时,工程只允 许该用户一人进行操作。使用多人协同的方式进入工程后,可在多人设计 锁界面中,锁定需要操作的部分,和他人协同设计工程。

当一人锁定工程时,工程中的方案、排位段、桩,地物都被锁定,对 应的功能只允许该人操作。

当一人锁定工程设计或者方案时,另一个人可以锁定地物,两人可以 同时使用自己锁定部分对应的功能。

当一人锁定排位段或者桩时,其他人可以锁定未被锁定的桩和地物。 锁定后可同时对自己锁定的线路进行编辑操作。

#### 14. 数字化移交

14.1 工程移交

#### 14.1.1 工程 GIM 导出

工程GIM导出 :该功能用于导出工程 gim。点击按钮,弹出界面如图 14.1- 1

所示:

V

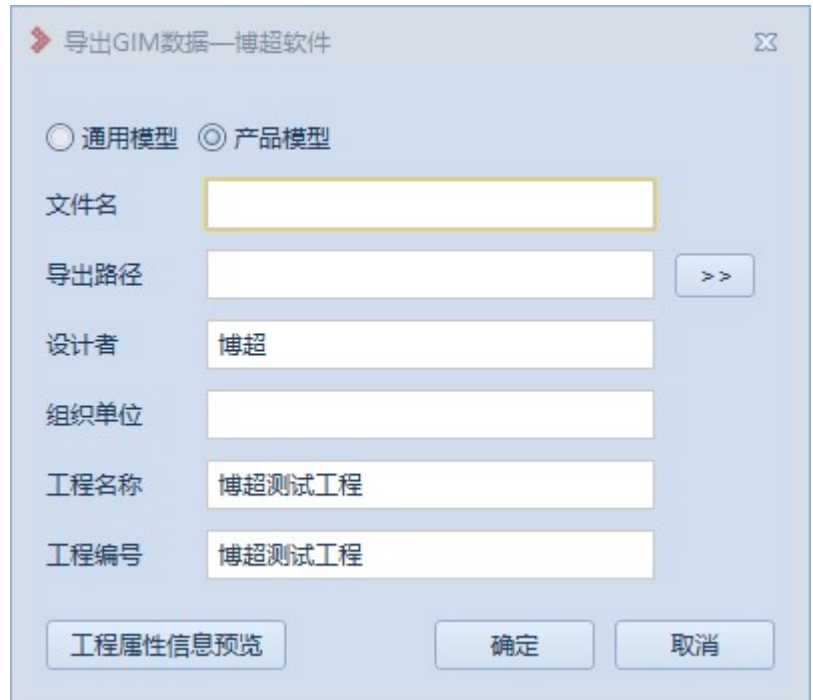

#### 图 14.1- 1 工程 gim 导出界面

前提是:已设置杆塔耐张段线路段信息。填写导出工程的文件名,选择导 出路径,填写设计者、组织单位、工程名称、工程编号,点击"确定", 完成工程 gim 导出。

14.1.2 工程 GIM 导入

:该功能用于将工程 gim 文件导入到工程。点击该按钮,弹出 界面,如图 14.1- 2 所示:

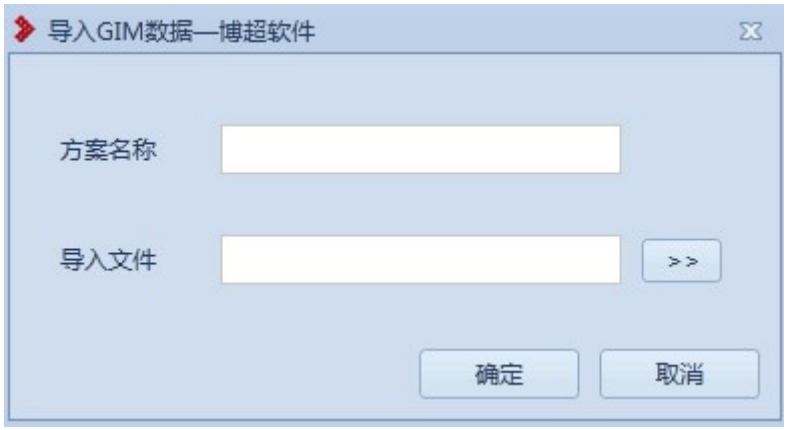

图 14.1- 2 工程 gim 导入界面

点击 >>,选择要导入的工程 gim 文件,填写导入工程的方案名称, 点击【确定】,完成工程 gim 文件导入。

【取消】取消本次操作并关闭界面。

14.1.3 工程导出

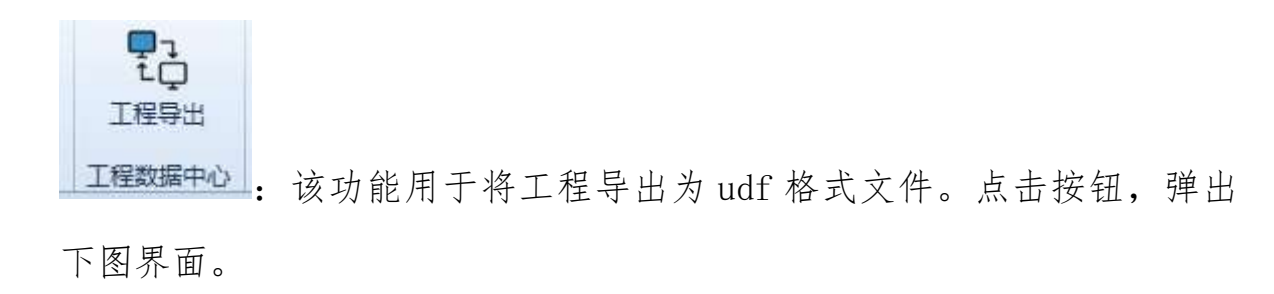

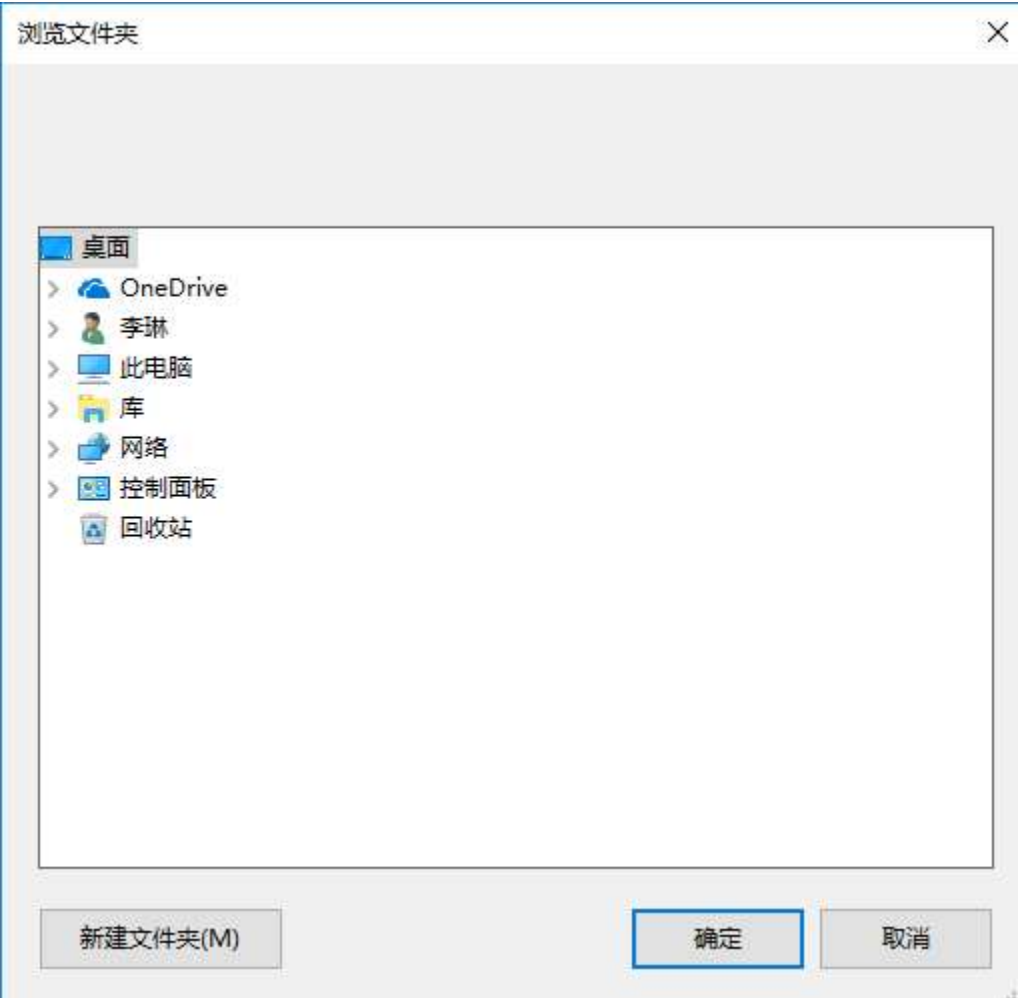

图 14.1-3

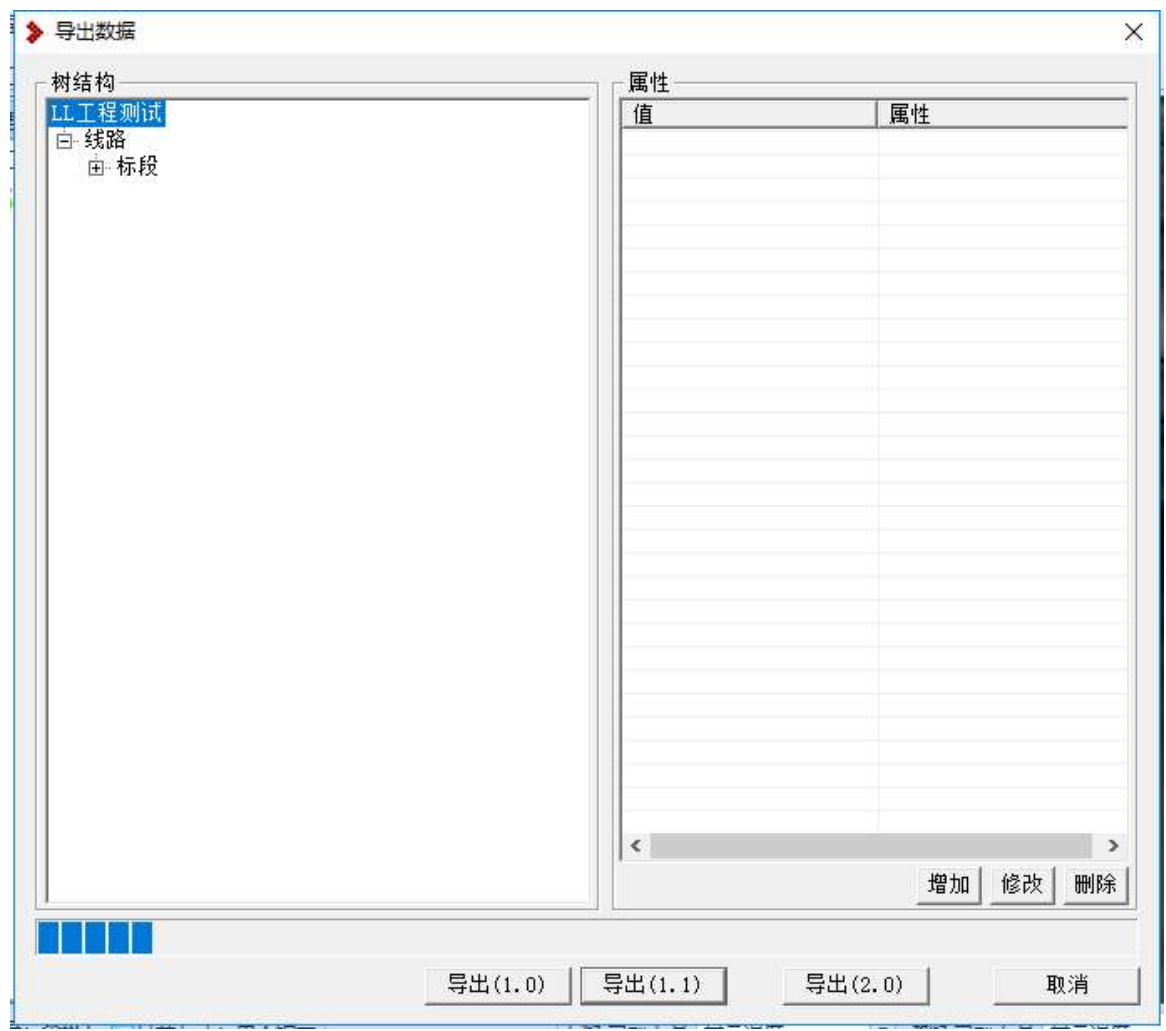

图 14.1-4

如图 14.4-3,选择本地路径后,点击"确定"按钮。弹出导出模型明细 表见图 14.1-4, 点击"导出(2.0)"按钮, 完成工程模型导出。